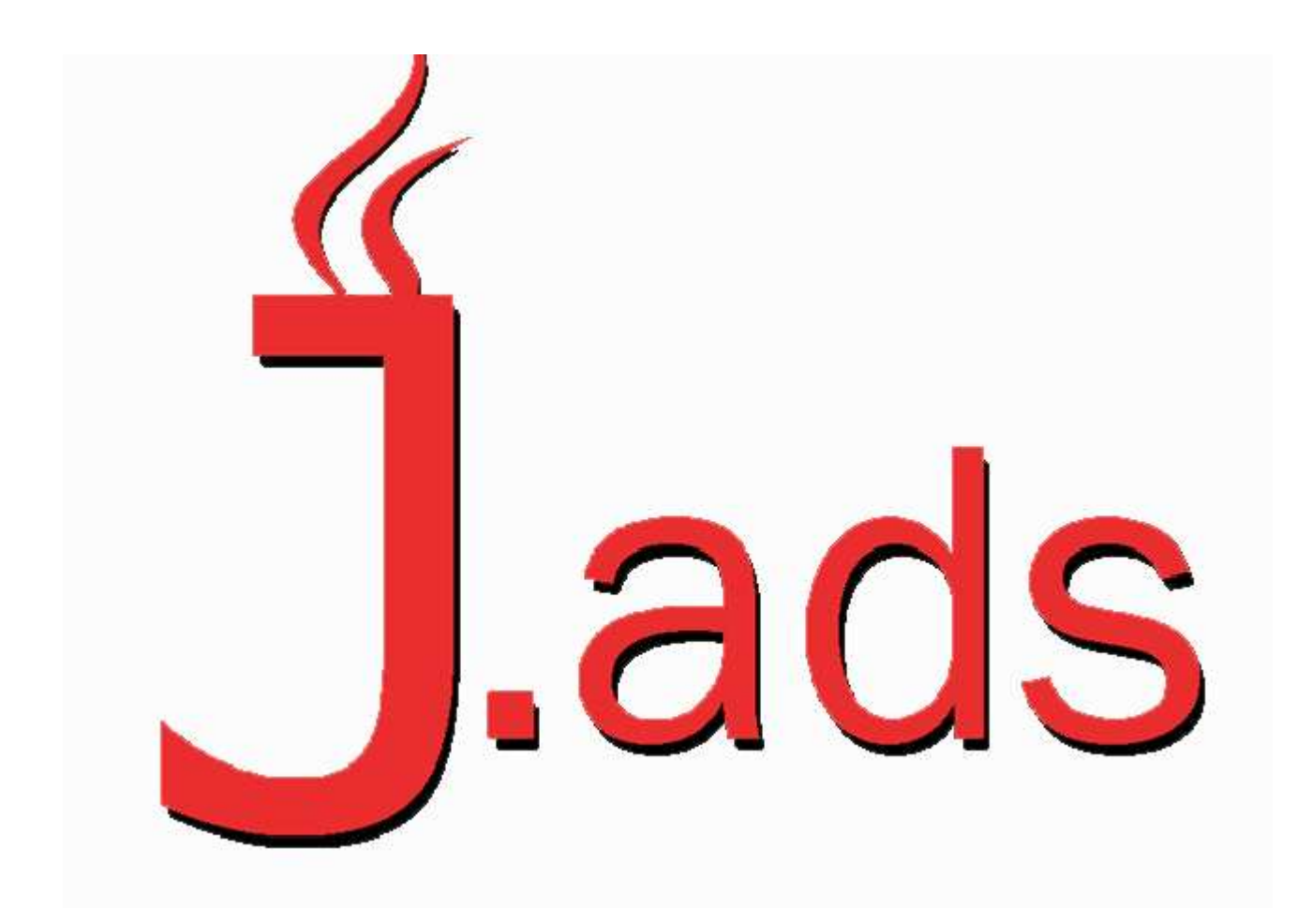

------------------------------------------------------------------------------------------------------------------------

J.Ads è un programma gestionale creato appositamente per le Associazioni.

Il Programma importa i dati presenti nel gestionale "CetraPlus" inerenti all'Associazione che lo utilizza.

Di notte viene alimentato con l'attività di aggiornamento database.

### **SOMMARIO - MANUALE JADS VERSIONE 1.04**

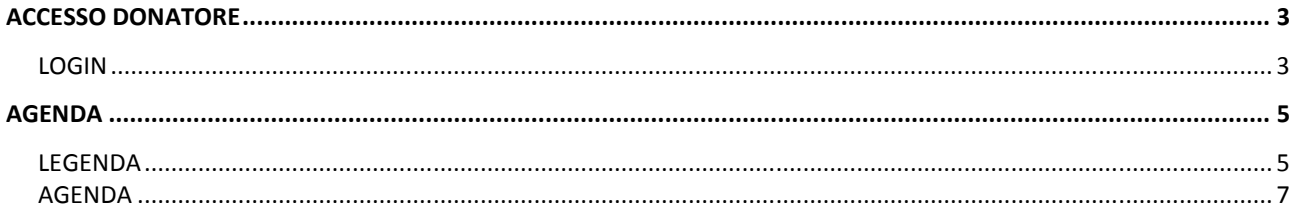

## **ACCESSO DONATORE**

**LOGIN**

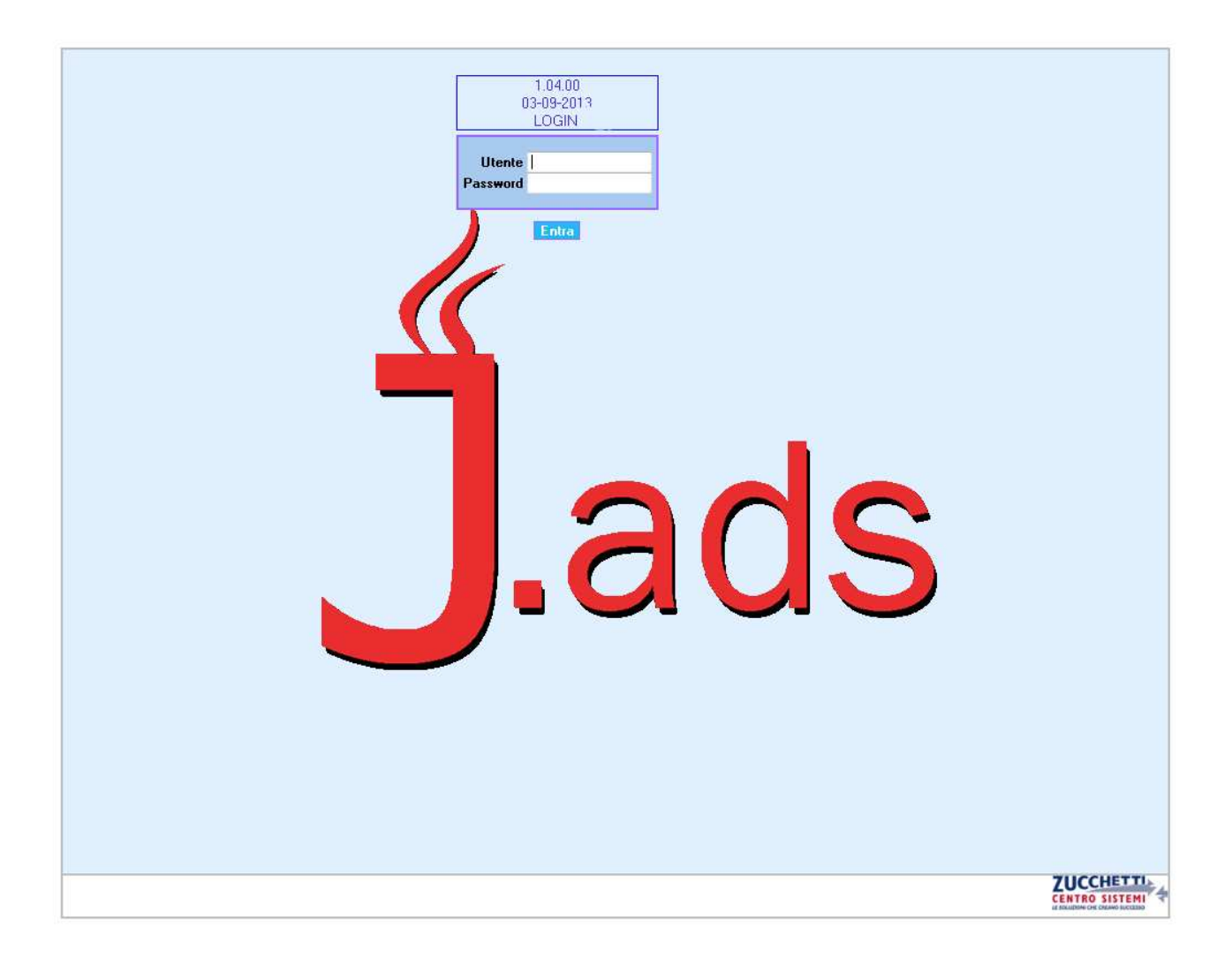

Il donatore potrà accedere al programma **J.ads** tramite utente e una password. Ogni donatore portà accedere inserendo come utente il proprio Codice Fiscale.

La prima volta che il donatore accederà al programma, si troverà davanti al seguente avviso:

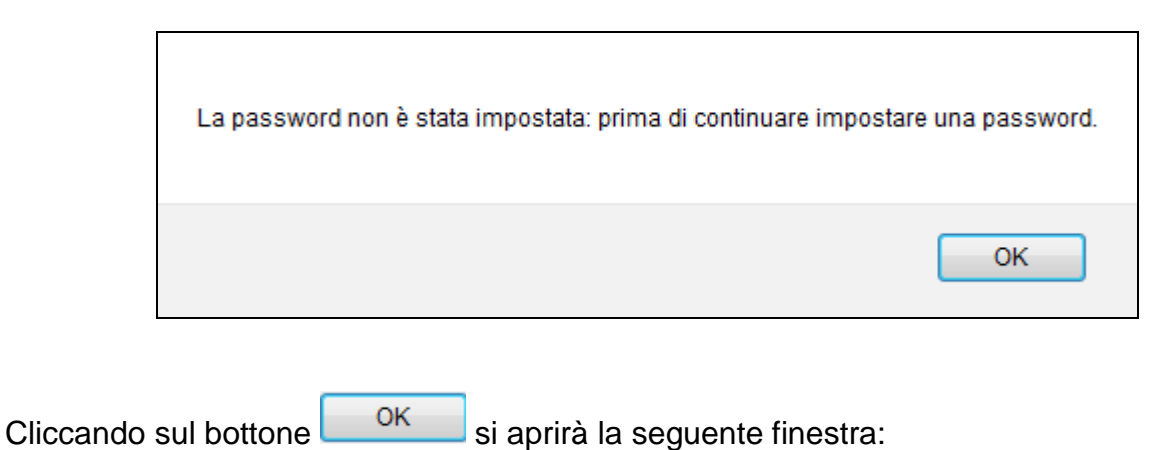

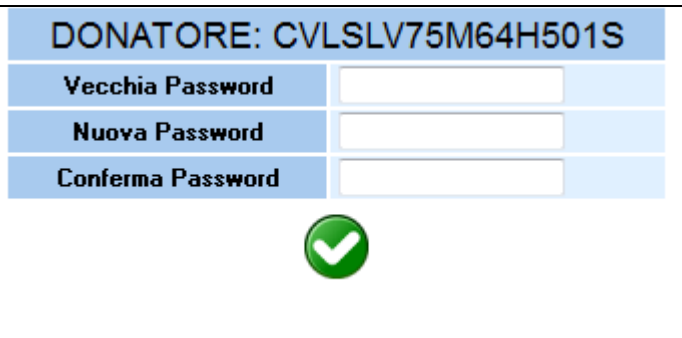

Il donatore dovrà inserire la password nei campi "Nuova Password" e "Conferma Password".

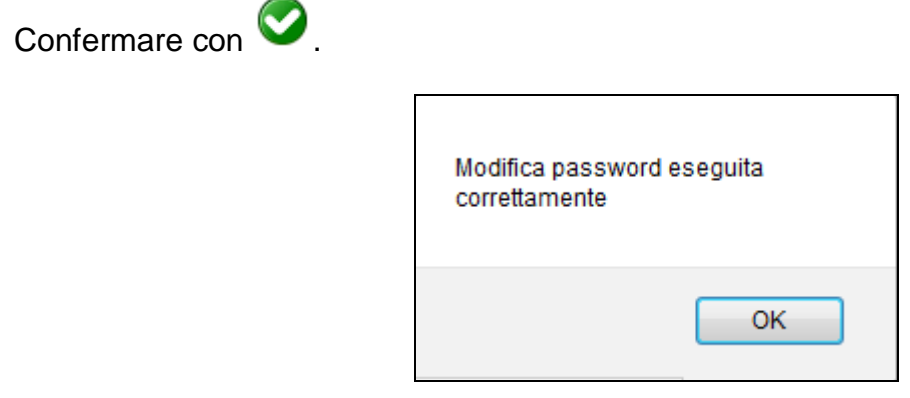

Successivamente si aprirà la seguente finestra:

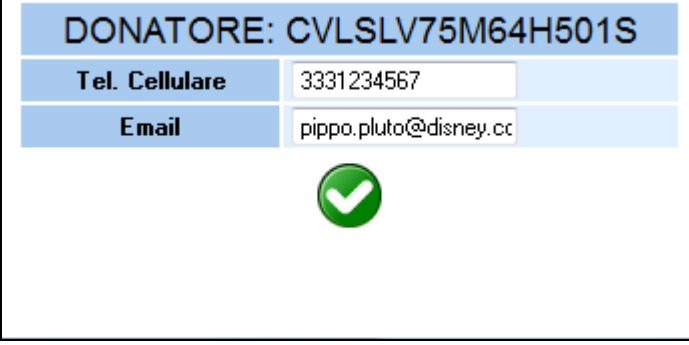

E' importante che il donatore verifichi l'esattezza dei dati, in modo che le comunicazioni successive possano andare a buon fine.

Questa finestra si aprirà ogni volta che il donatore effettuerà l'accesso al programma.

Confermare con

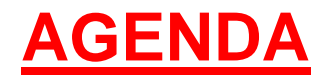

Dopo l'autenticazione si aprirà la seguente pagina:

# dbver  $1.04.00$ CVLSLV75M64H501S **R** B B X LOGO **AGENDA** ZUCCHETTI Martedì 03-09-2013 16:56

#### **LEGENDA**

- $\blacksquare$   $\rightarrow$  Manuale Jads: permette di visualizzare e/o scaricare il manuale del programma.
- $\mathbf{G} \rightarrow \mathbf{C}$ ambio Password: permette di cambiare la password tramite la seguente finestra:

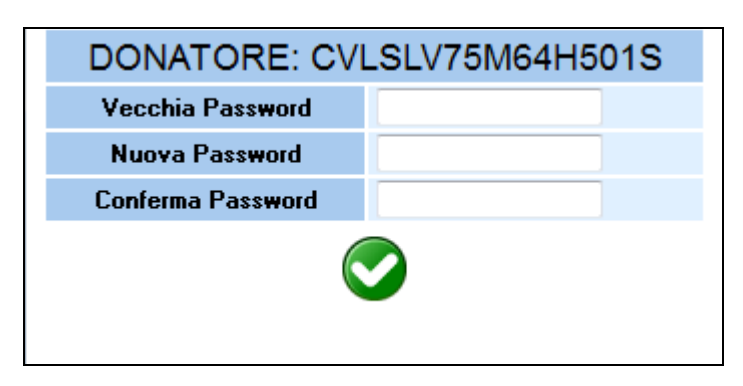

Il donatore dovrà inserire la vecchia password nel campo "Vecchia Password", la nuova nei campi "Nuova Password" e "Conferma Password".

Confermare con

 $\rightarrow$  Dati Anagrafici: permette al donatore di verificare i dati anagrafici e modificare il telefono cellulare e la mail.

Si aprirà la seguente finestra:

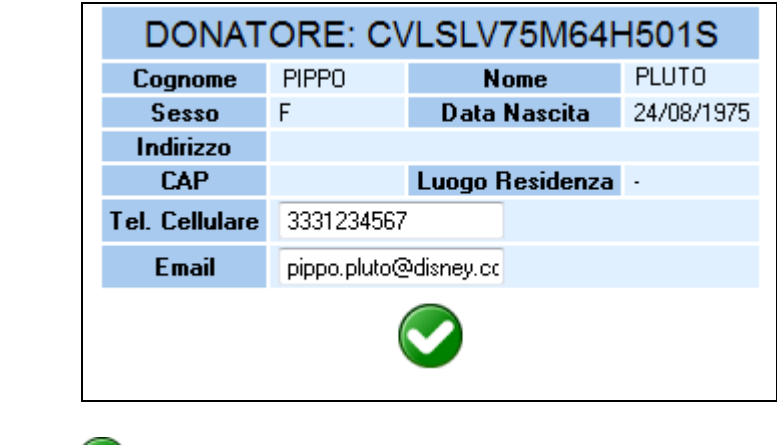

Confermare con

 $\blacktriangleright$  Uscita dal programma.

#### **AGENDA**

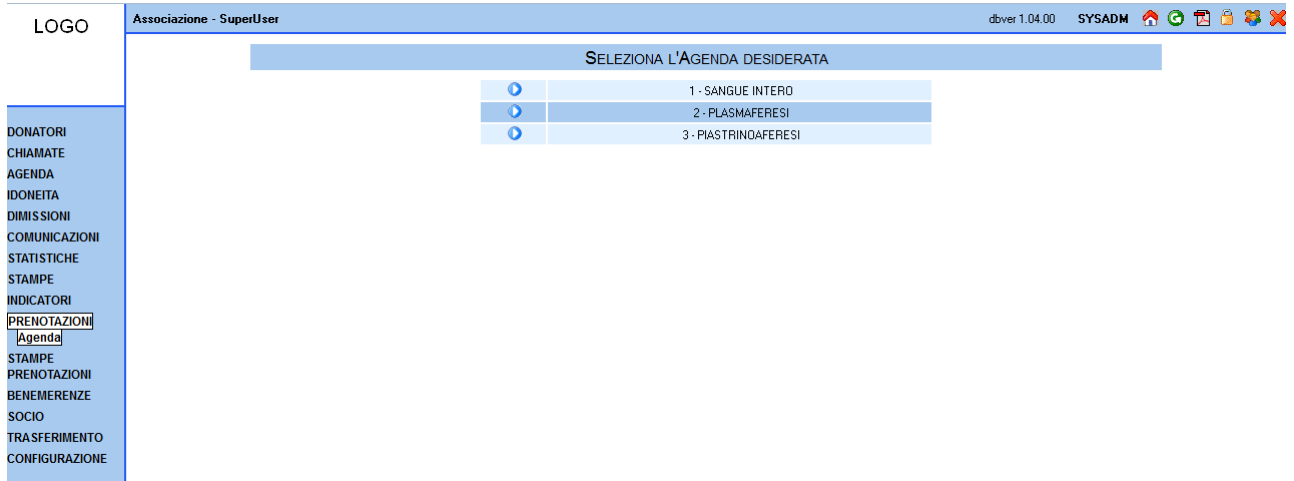

Da questa pagina è possibile selezionare il tipo di Agenda su cui effettuare la prenotazione.

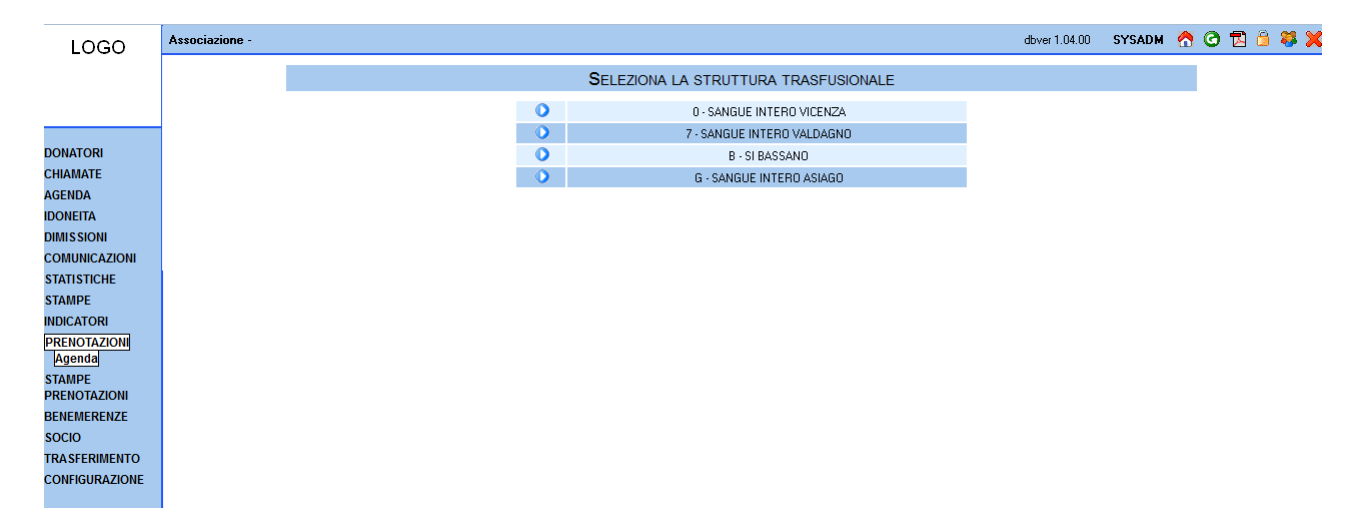

Da questa pagina è possibile selezionare la Struttura Trasfusionale presso la quale effettuare la prenotazione.

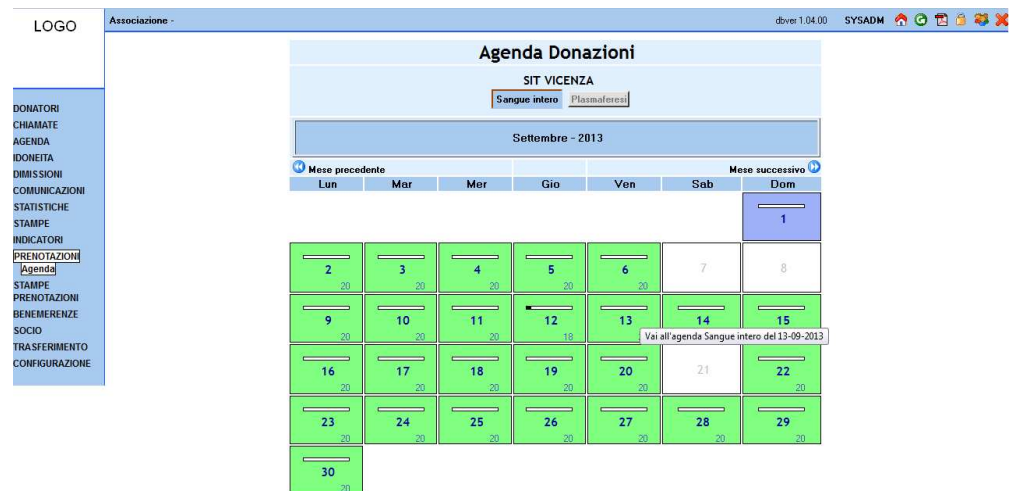

In questa pagina è presente un calendario mensile dove è possibile selezionare il giorno di inserimento di una nuova prenotazione, verificare le prenotazioni già presenti e/o passate.

#### LEGENDA:

 $\bullet$  Mese precedente  $\rightarrow$  visualizza il mese precedente

Mese successivo<sup>0</sup>  $\rightarrow$  visualizza il mese successivo

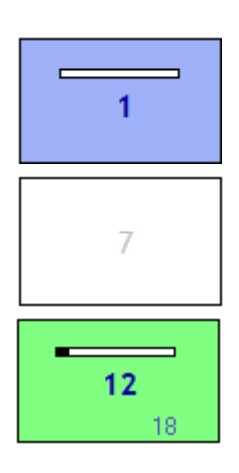

 $\rightarrow$  indica che il giorno è antecedente al giorno attuale.

 $\rightarrow$  indica il giorno di chiusura (non selezionabile)

 $\rightarrow$  indica che il giorno è disponibile alla prenotazione

 $\rightarrow$  quando la barra è completamente bianca significa che tutti i posti della giornata sono liberi.

 $\rightarrow$  quando la barra invece è riempita in parte significa che una percentuale di  $\blacksquare$ posti disponibili della giornata sono stati occupati. L'esattezza dei posti disponibili è indicata dal numero presente in basso a destra della casella del giorno ( $\blacksquare$ ).

Selezionando la casella (giorno antecedente alla data corrente) verranno visualizzate, se presenti, l'elenco delle prenotazioni della giornata , senza però avere la possibilità di modificarle:

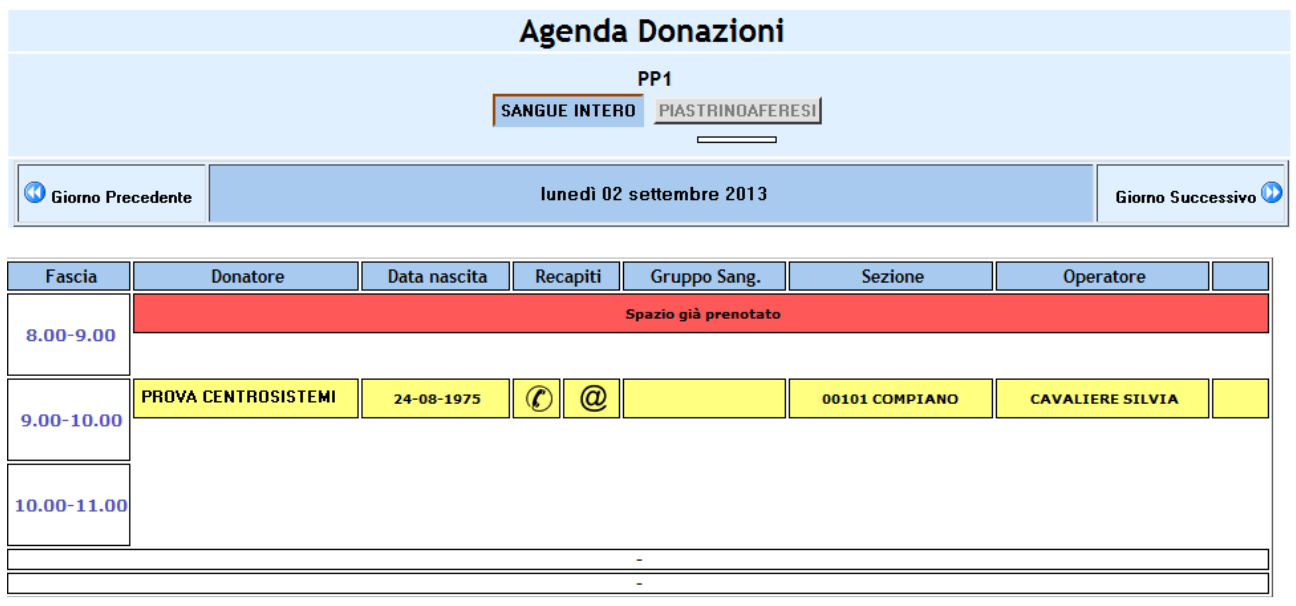

Selezionando la casella verranno visualizzati, se presenti, l'elenco degli spazi già prenotati in giornata oppure verranno visualizzati gli spazi disponibili alla prenotazione.

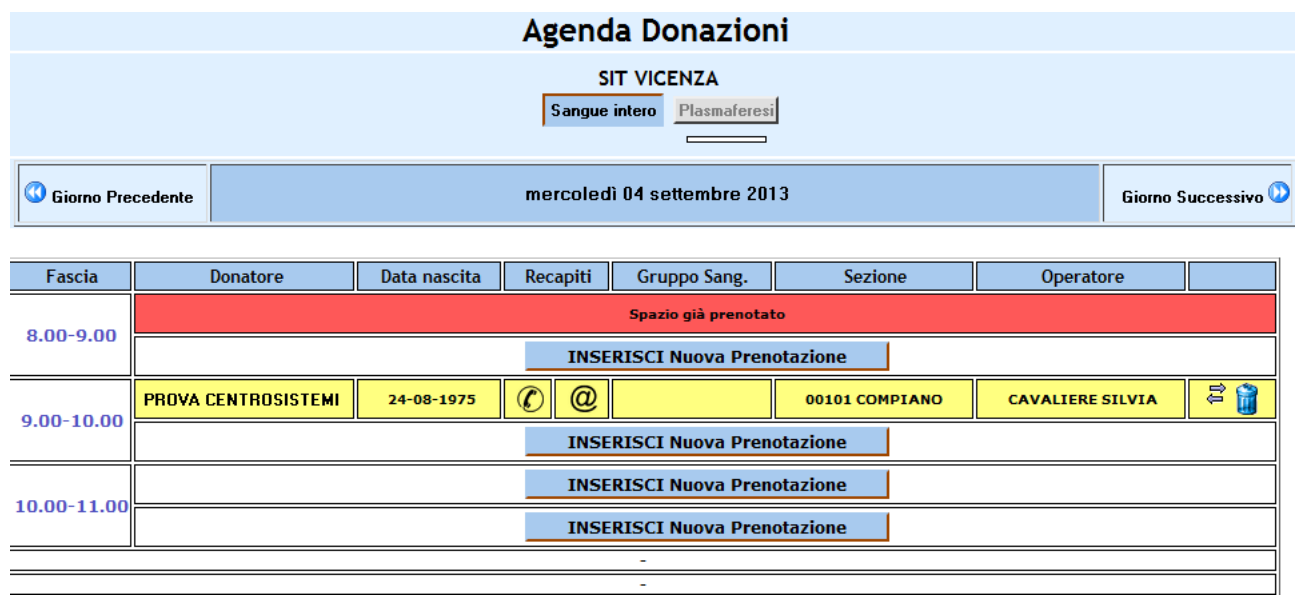

 $\bullet$  Giorno Precedente  $\rightarrow$  visualizza il giorno precedente Giorno Successivo **O**  $\rightarrow$  visualizza il giorno successivo

Per ogni **prenotazione presente** ci sarà la possibilità di effettuare due tipi di operazioni:

 $\mathbf{B} \rightarrow$  spostamento prenotazione

 $\ddot{\bullet}$   $\rightarrow$  cancellazione prenotazione

Selezionando si aprirà nuovamente il calendario in modo da poter scegliere il giorno e la fascia "nuovi" tramite il bottone **INSERISCI Nuova Prenotazione**  $\int$ che aprirà la seguente finestra:

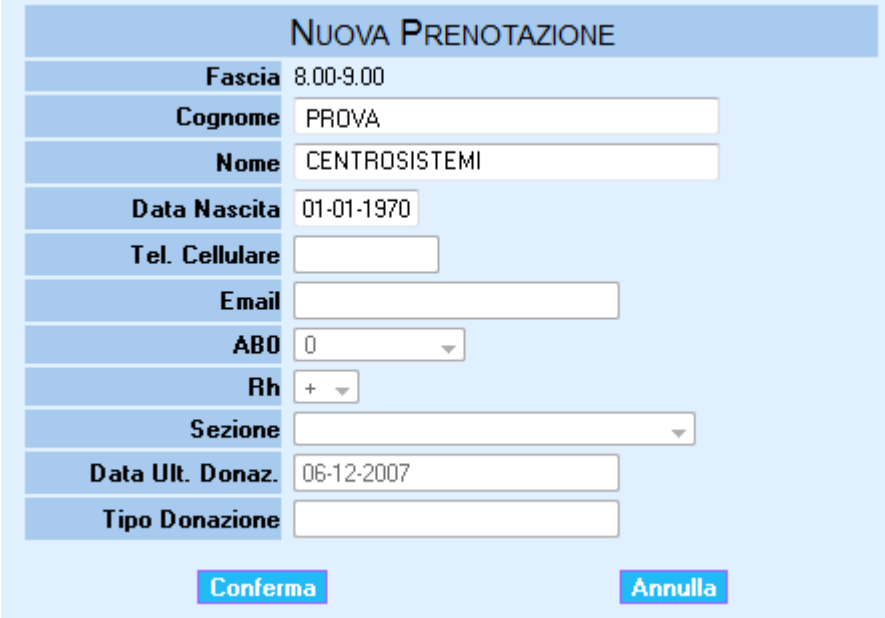

Per confermare lo spostamento, selezionare il bottone **Conferma** 

Selezionando **la** la prenotazione sarà cancellata.

Per l'inserimento di una nuova prenotazione selezionare il bottone<br>
INSERISCI Nuova Prenotazione<br>
Che aprirà la sequente finestra: che aprirà la seguente finestra:

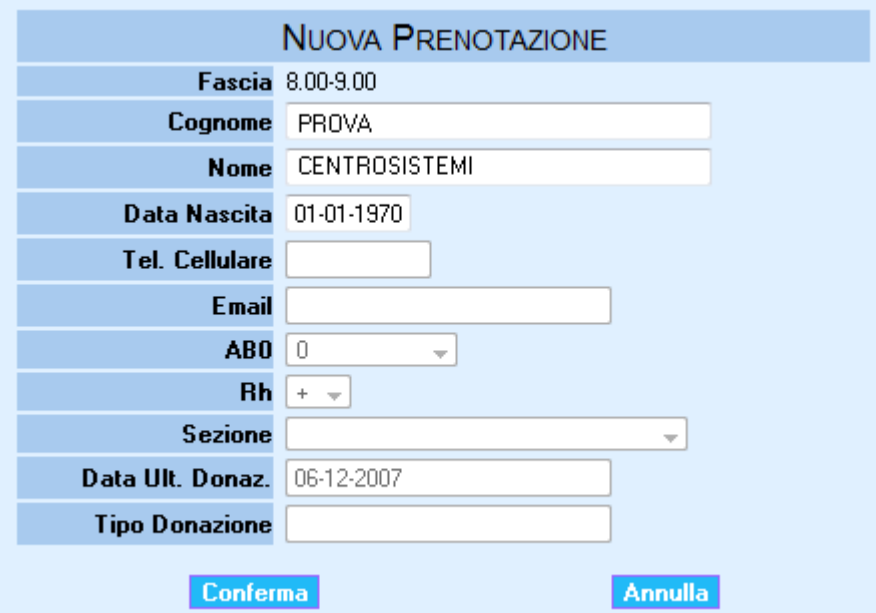

Per confermare la prenotazione selezionare il bottone **Conferma**, per annullarla selezionare **Annulla**